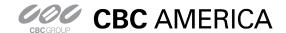

# GanzView App Guide

### General guide to the GanzView iPhone App

Subject: GanzView Install/Function

Product: GanzView Revision: 1.0.1 Effective: 11/19/2012

#### **GanzView Spec & Requirement**

- 1. FPS (Frames Per Second) and Resolution of GanzView.
  - a. Over 3G (Cell Phone Network), figure 1
  - b. Over Wi-Fi (Home/Business Network), figure 2

Figure 1 w/ 3G Cell Phone Network

| Channel        | Resolution | Total FPS | FPS Per Channel    |
|----------------|------------|-----------|--------------------|
| Single Display | 352 X 240  | 12        | 12FPS Per Channel  |
| Quad Display   |            | 12        | 3FPS Per Channel   |
| Single Display | 704 X 240  | 6         | 6FPS Per Channel   |
| Quad Display   |            | 4         | 1FPS Per Channel   |
| Single Display | 704 X 480  | 2         | 2FPS Per Channel   |
| Quad Display   |            | 2         | 0.5FPS Per Channel |

Figure 2 w/ Wi-Fi Home/Business Network

| Channel        | Resolution | Total FPS | FPS / Channel      |
|----------------|------------|-----------|--------------------|
| Single Display | 352 X 240  | 12        | 12FPS Per Channel  |
| Quad Display   |            | 12        | 3FPS Per Channel   |
| Single Display | 704 X 240  | 6         | 6FPS Per Channel   |
| Quad Display   |            | 4         | 1FPS Per Channel   |
| Single Display | 704 X 480  | 2         | 2FPS Per Channel   |
| Quad Display   |            | 2         | 0.5FPS Per Channel |

2. Minimum iDevice/iOS requirement, figure 3.

Figure 3

| Minimum Requirements       | Recommended Requirements                               |  |
|----------------------------|--------------------------------------------------------|--|
| iPod touch 3rd Generation, | iPhone 4 iPod touch 4 <sup>th</sup> Generation iOS 6.x |  |

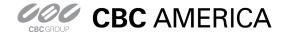

General guide to the GanzView iPhone App

Subject: GanzView Install/Function

Product: GanzView Revision: 1.0.1 Effective: 11/19/2012

#### **GanzView Installation**

- 3. Find and select the "App Store" icon, figure 4.
  - a. Select "Search" from the menu options, figure 5.
    - i. Type in "GanzView" into the search box.
    - ii. Select the "\$4.99" icon to down load the app.

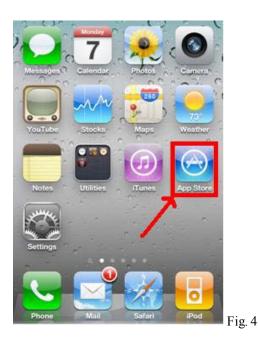

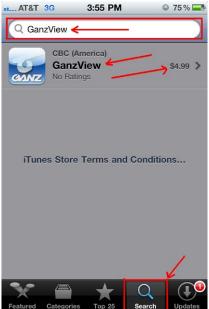

Fig. 5

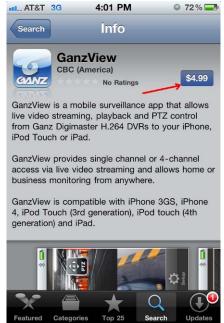

Fig. 6

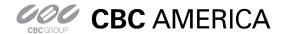

General guide to the GanzView iPhone App

Subject: GanzView Install/Function

Product: GanzView Revision: 1.0.1 Effective: 11/19/2012

#### **GanzView Configuration**

- 1. Once installed, tap on the GanzView app, figure 7.
  - a. The Ganz logo screen, figure 8, will appear.

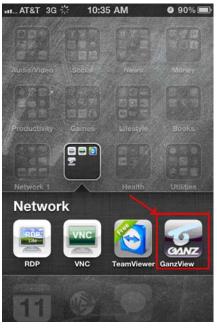

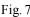

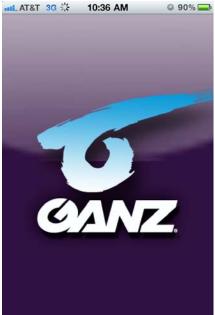

Fig. 8

- 2. With in the first screen, tap the "+" icon in the top right corner, figure 9.
  - a. Enter a Server Name, name of the DVR, which will be connected too.
    - i. Tap the name field for the keyboard, figure 10.
    - ii. Tap "Save" in the top right corner when done.

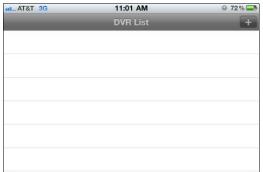

Fig. 9

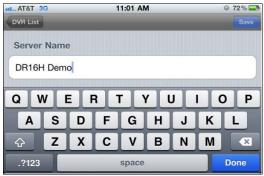

Fig. 10

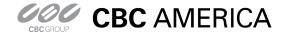

### General guide to the GanzView iPhone App

Subject: GanzView Install/Function

Product: GanzView Revision: 1.0.1 Effective: 11/19/2012

### **GanzView Configuration:** Continued

- 3. Enter the IP and Ports for the DVR, figure 11.
  - a. IP Address: Example: 192.168.1.1
    - i. Public IP if remote
    - ii. DVR's IP if local
    - iii. URL if DDNS is used
    - iv. HTTP Port: 8080 (Default)
    - v. RTSP Port: 554 (Default)
  - b. When finished, select "Save"
- 4. Enter the ID and Password, figure 12.
  - a. ID: ADMIN (Default)
  - b. Password: 1234 (Default)
  - c. When finish, select "Save"
- 5. The Server Name/DVR Name now appears in the DVR List, figure 13.
  - a. Tap the DVR entry, and the app will connect and display the first camera, figure 14.
- 6. Note: Tapping a name field will bring up the number pad, figure 15, and or the keyboard, figure 16.

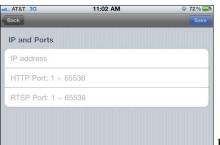

Fig. 11

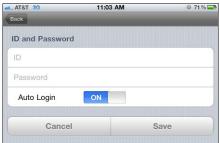

Fig. 12

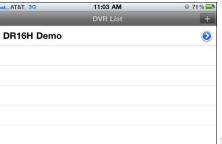

Fig. 13

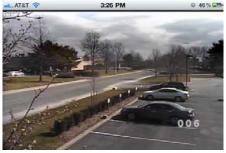

Fig. 14

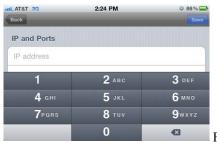

Fig. 15

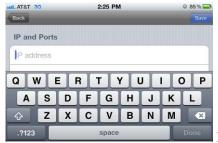

Fig. 16

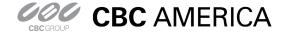

### General guide to the GanzView iPhone App

Subject: GanzView Install/Function

Product: GanzView Revision: 1.0.1 Effective: 11/19/2012

#### **GanzView Functions**

- 7. The GanzView offers the following functionality.
  - a. Two screen division options are available.
    - i. Tap the touch screen to call up the Ganz controls, figure 16.
    - ii. Tap the required screen division; options appear to the left in the display.
      - 1. Screen divisions available are;
        - a. Single screen, figure 17
        - b. Quad screen figure 18
  - b. Swiping the screen from right to left will transition to the next video channel or channels if in quad view.

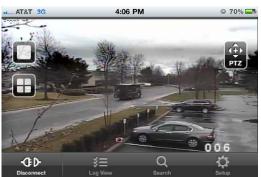

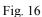

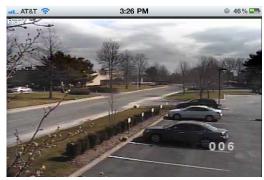

Fig. 17

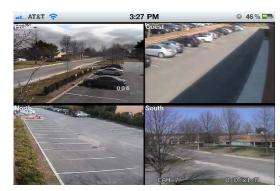

Fig. 18

- c. PTZ control
  - i. Selecting a camera with PTZ support brings up the PTZ controls, figure 19.
    - 1. Directional pad, seen right of screen, controls Pan/Tilt movement
    - 2. Plus/Minus slid, seen left of screen, controls Zoom function.

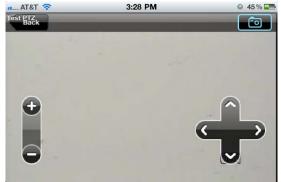

Fig. 19

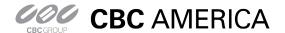

General guide to the GanzView iPhone App

Subject: GanzView Install/Function

Product: GanzView Revision: 1.0.1 Effective: 11/19/2012

- d. Even Log:
  - i. Click on "Log View" in the on screen display, figure 16.
  - ii. Log View requires Date/Time and Filter options, figure 20
    - 1. Tap on the "Start Time" and select the required start time, figure 21.
    - 2. Tap on the "End Time" and select the required end time, figure 22.
    - 3. Select the required "Filter Options"
    - 4. Click on the "Magnifier" icon in the top right corner to search log entries, figure 23

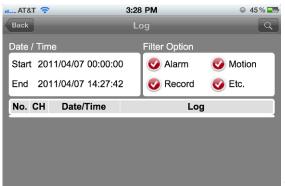

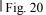

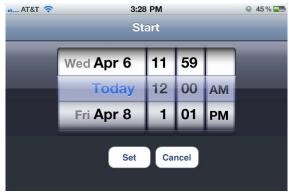

Fig. 21

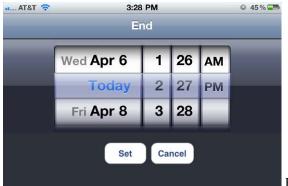

Fig. 22

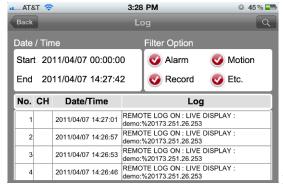

Fig. 23

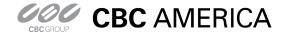

General guide to the GanzView iPhone App

Subject: GanzView Install/Function

Product: GanzView Revision: 1.0.1 Effective: 11/19/2012

- e. Search recorded video
  - i. Tap the "Search" option, figure 16; The Search menu, figure 24, will appear.
    - 1. Tap on "Date" and select the required date, figure 25.
    - 2. Tap on "Time" and select the required time, figure 26.
    - 3. Besides the required date/time appearing, a red line will appear, figure 27.
    - 4. Click on the "Play Arrow" icon in the top right corner to begin playback.
      - a. Upon playback, the VCR style controls will appear, figure 28.
      - b. Once playback begins, the VCR controls will disappear, figure 29.

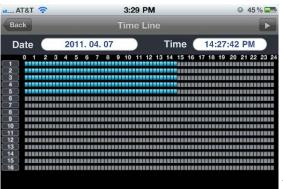

Fig. 24

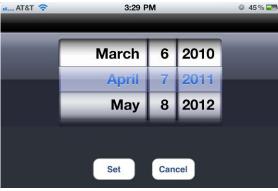

Fig. 25

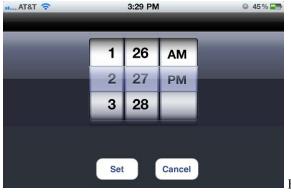

Fig. 26

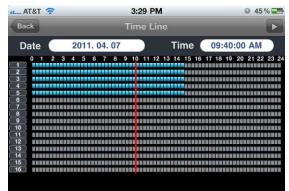

Fig. 27

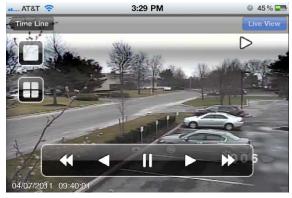

Fig. 28

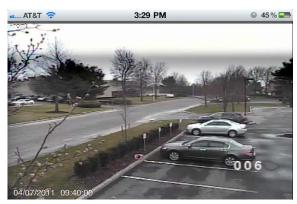

Fig. 29

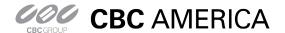

### General guide to the GanzView iPhone App

Subject: GanzView Install/Function

9 79%

Fig. 31

Product: GanzView Revision: 1.0.1 Effective: 11/19/2012

#### f. Remote Setup

- i. GanzView allow for remote access to the DVR's setup and configuration settings.
- ii. To access the DVR's setup functions, click on "Setup", figure 30, at bottom right of display.
  - GanzView will open the setup functions in a scrollable interface, figure 31.

\_ AT&T 夸

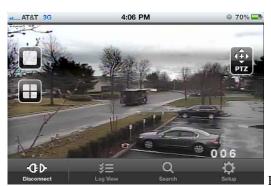

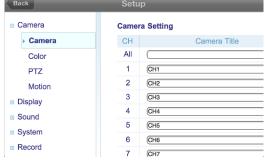

4:38 PM

Fig. 30

- Disconnect function
  - i. There are two options for exiting the GanzView application.
  - ii. Select the "Disconnect" option found in the lower left corner, figure 32.
    - 1. This will disconnect from the DVR, but stay in the GanzView app.
  - iii. Pressing the home button once will exit out of the app.
    - If Disconnect has not been selected, the app is in standby.
    - When returning to the app, it will open in its last known state.

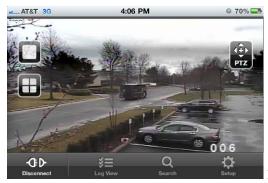

Fig. 32